## **Инструкция по созданию направления и регистрации образца в ЛИС**

## **Регистрация образца**

\*если направление создано в системе

- **1. Рабочие места → Лаборатория → Взятие материала;**
- **2.** В правом верхнем углу из выпадающего списка выбрать необходимый **Рабочий лист**;

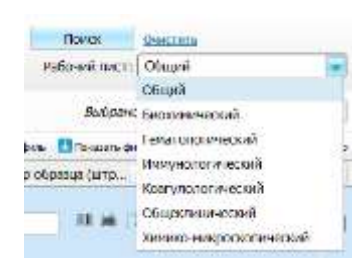

**3.** В поле **Номер направление** ввести штрих-код направления и нажать кнопку **Поиск**;

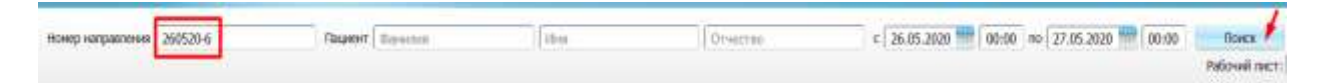

**4.** У требуемого пациента, в графе **Идентификатор образца (штрих-код)** нажать кнопку **Генерация** (пример штрих-кода: 250520-101);

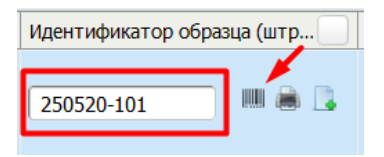

**5.** После распечатать штрих-код и приклеить его на контейнер с биоматериалом и бланк направления, затем нажать кнопку **Сохранить**;

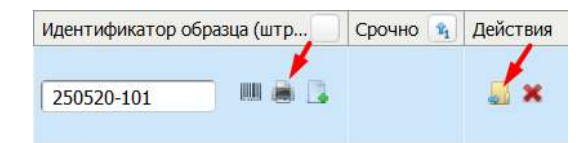

- **6.** \*Если принтер штрих-кодов отсутствует, но есть ранее распечатанные штрих-коды:
	- Наклеить штрих-код на контейнер и бланк направления;
	- Поставить курсор мыши в поле ввода идентификатора образца;
	- Отсканировать сканером штрих-код, или ввести вручную;
	- Нажать кнопку сохранить.

## **Создание направления и регистрация материала**

\*если направление в системе отсутствует

- **1. Рабочие места → Лаборатория → Регистрация материала**;
- **2.** В поле **Направление** нажать кнопку генерация;

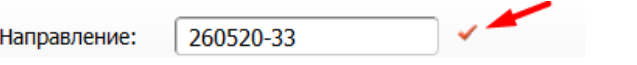

- **3.** Найти пациента, заполнив один из элементов поиска: (ФИО, СНИЛС, полис);
- **4.** Нажать кнопку **Поиск**;

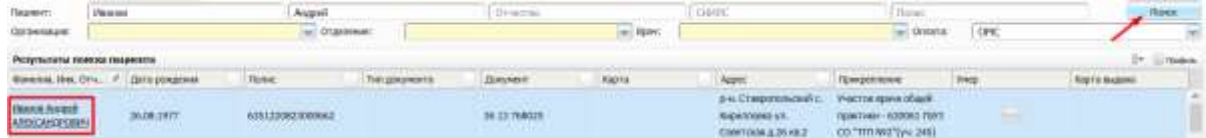

- **5.** Для выбора пациента, нажать на ФИО;
- **6.** Далее в пустой области окна нажать правой кнопкой мыши;

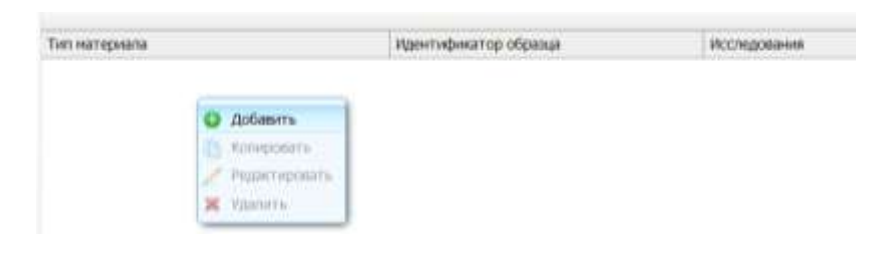

- **7.** Нажать кнопку **Добавить;**
- **8.** Появиться пустая форма для добавления исследований в направление; *\*в одну форму можно добавить исследования с одинаковым биоматериалом, для добавления других исследований нужно добавить новую пустую форму;*

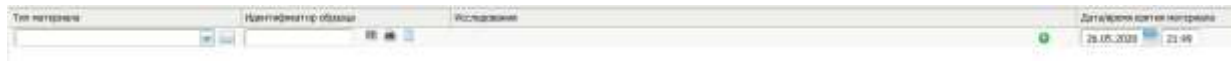

**9.** В столбце **Исследования** нажать кнопку **+**;

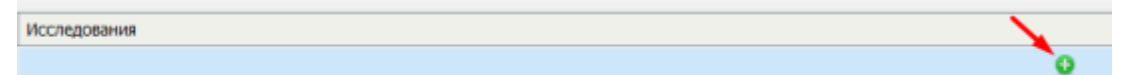

**10.** Откроется всплывающее окно со списком исследований;

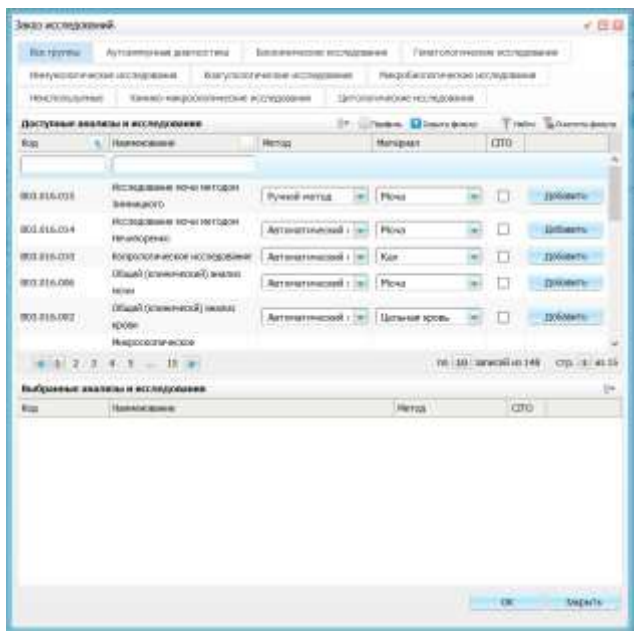

## **11.** Выбрать нужные исследования нажав кнопку **Добавить** и нажать кнопку **Ок**

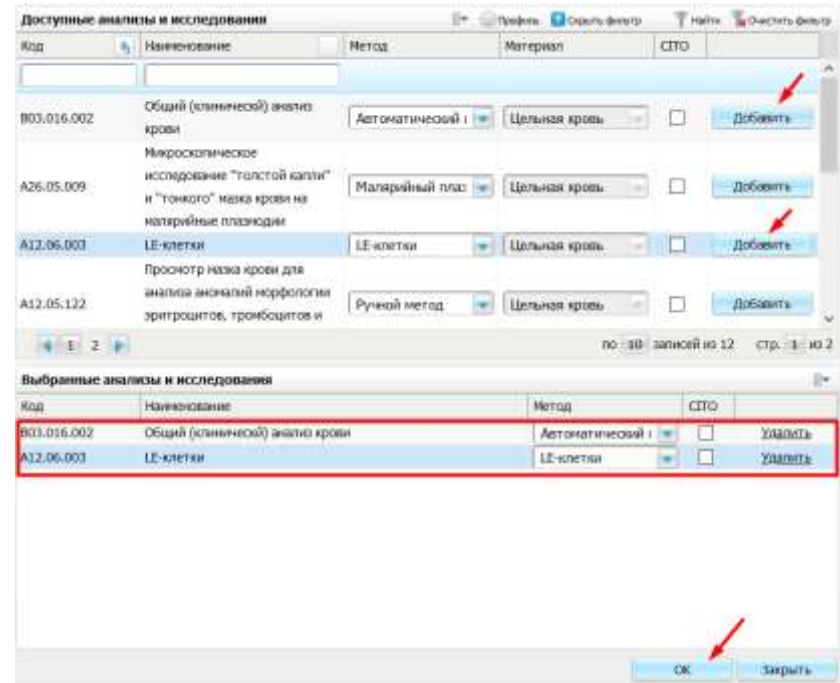

**12.** В графе Идентификатор образца нажать кнопку **Генерация** и **Печать**;

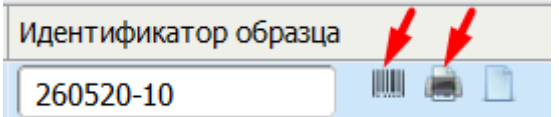

- **13.** \*Если принтер штрих-кодов отсутствует, но есть ранее распечатанные штрих-коды: - наклеить штрих-код на контейнер и бланк направления;
	- ввести штрих-код после тире (пример: 260520-код который наклеили);
- **14.** Нажать кнопку **Сохранить**;

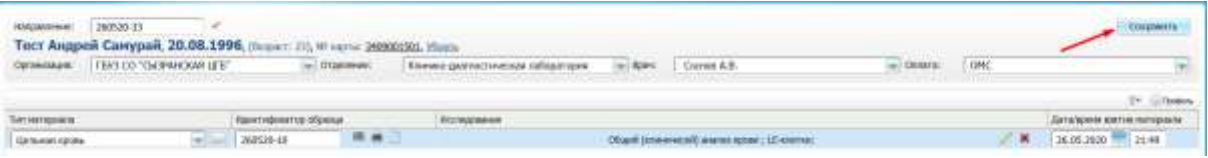